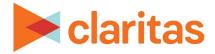

# **Profile Ranking Index Report**

## **OVERVIEW**

This document will take you through the process of creating a Profile Ranking Index report.

The Profile Ranking Index report compares one or more profiles with a selected collection of other profiles.

## LOCATE THE REPORT

1. From the homepage, click on Reports.

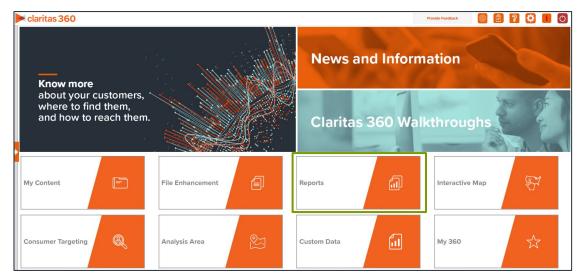

2. Select Segmentation Reports → Profiler Reports → Profile Ranking Index.

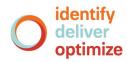

# **SELECT REPORT INPUTS**

#### Select Segmentation System

1. Select a segmentation system. Click Next.

| Se | Select a Segmentation System |  |  |  |  |  |  |
|----|------------------------------|--|--|--|--|--|--|
|    | PRIZM Premier                |  |  |  |  |  |  |
|    | P\$YCLE Premier              |  |  |  |  |  |  |
|    | ConneXions                   |  |  |  |  |  |  |
|    |                              |  |  |  |  |  |  |
|    |                              |  |  |  |  |  |  |
|    |                              |  |  |  |  |  |  |

#### Select Comparison Profile(s)

1. Select the profile(s) that you want to include in the report. These profiles will appear in the report columns. Click Next.

| Select a Comparison Profile(s) |                                           |
|--------------------------------|-------------------------------------------|
| Profile Tree                   |                                           |
| Q                              | Search Clear Selection Save List My Lists |
| > 🗋 My Profiles                |                                           |
| Claritas Profiles              |                                           |
|                                |                                           |
|                                |                                           |
|                                |                                           |
|                                |                                           |
|                                |                                           |
|                                |                                           |
|                                |                                           |

2. Select the profiles that you want to use for comparison. These profiles will appear in the report rows.

| Select Profile(s)                |                                      |
|----------------------------------|--------------------------------------|
| Profile Tree                     |                                      |
| Q Searc                          | h Clear Selection Save List My Lists |
| > 🗅 My Profiles                  |                                      |
| Claritas Profiles                |                                      |
| •                                |                                      |
|                                  |                                      |
|                                  |                                      |
|                                  |                                      |
|                                  |                                      |
|                                  |                                      |
| Analysis Area Profile Projection | OFF                                  |

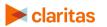

Go to the Knowledge Center to view additional walkthroughs. Copyright © Claritas, LLC. All rights reserved.

3. (Optional) Specify if you'd like to project the report data to an analysis area. Click Next.

| 5 | elect Profile(s)                 |                        |                    |  |
|---|----------------------------------|------------------------|--------------------|--|
|   | Profile Tree                     |                        |                    |  |
|   | Q                                | Search Clear Selection | Save List My Lists |  |
|   | > 🗅 My Profiles                  |                        |                    |  |
|   | Claritas Profiles                |                        |                    |  |
|   |                                  |                        |                    |  |
|   |                                  |                        |                    |  |
|   |                                  |                        |                    |  |
|   |                                  |                        |                    |  |
|   |                                  |                        |                    |  |
|   |                                  |                        |                    |  |
| - |                                  |                        |                    |  |
|   | Analysis Area Profile Projection | OFF                    |                    |  |

a. Select a projection data set.

Note: If you license ZIP+6 level distributions, it is generally recommended to select Households (ZIP+6 Based), as this level provides a greater level of granularity for the segment distributions than the ZIP+4 level.

| Select a Projection Data Set |                                       |                          |  |
|------------------------------|---------------------------------------|--------------------------|--|
| Households (ZIP+4 Based)     | Five Year Households (ZIP+4<br>Based) | Households (ZIP+6 Based) |  |

b. Select a geography or analysis area.

| Select an Analysis Area                                                          |   |
|----------------------------------------------------------------------------------|---|
| Select the geographic region (analysis area) in which you would like to analyze. |   |
| Q     Search     Clear Selection     Save List     My Lists                      |   |
| > 🗋 My Analysis Area                                                             | * |
| Dunited States (USA)                                                             |   |
| > 🗅 State (STA)                                                                  |   |
| Combined Statistical Area (CSA)                                                  |   |
| > 🗋 Nielsen Designated Market Area (DMA)                                         |   |
| > 🗋 Three-Digit ZIP Code (TDZ)                                                   |   |
| Core Based Statistical Area (CBS)                                                |   |
| > County (CTY)                                                                   |   |
| Census Place (PLA)                                                               |   |
|                                                                                  | • |

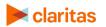

#### **Specify Sort Method**

You'll be prompted to make the following selections:

|                         | SORT/SUBTOTAL PROMPTS                                                                          |
|-------------------------|------------------------------------------------------------------------------------------------|
| SORT/SUBTOTAL<br>PROMPT | ADDITIONAL INFORMATION                                                                         |
| Sort method             | Sets the method used for sorting your records.                                                 |
|                         | The selected sort method will affect which of the remaining sort/subtotal options will appear. |
| Sort direction          | The options are ascending and descending.                                                      |
| Sort profile            | This is the profile that the report will be sorted on.                                         |
| Sort measure            | This is the measure tied to the sort profile that will be used for the basis of sorting.       |
| Subtotal method         | Sets the method used for grouping the records into subtotals.                                  |
|                         | The selected subtotal method will affect which of the remaining subtotal options will appear.  |

#### 1. Select a sort method. The options are:

| SORT METHODS     |                                                                          |  |  |
|------------------|--------------------------------------------------------------------------|--|--|
| SORT METHOD      | DEFINITION                                                               |  |  |
| None             | No sort is applied.                                                      |  |  |
| Row ID           | Sorts data according to row ID.                                          |  |  |
| Row Name         | Sorts data according to name in alphabetical order.                      |  |  |
| Report Selection | Displays additional options that allow you to subtotal your report data. |  |  |

2. Specify a sort direction.

| Select a sort direction |            |  |
|-------------------------|------------|--|
| Ascending               | Descending |  |

- 3. (Optional) If you selected Report Selection as the sort method, you'll be prompted to make additional selections:
  - a. Select a sort profile: The list of available sort profiles is based on profiles selected in the previous Select a Comparison Profile(s) prompt.
  - b. Select a sort measure. The options are Count, Users/100 HHs, Index and ROC.

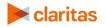

c. Select a subtotal method. The options are:

| SUBTOTAL OPTIONS   |                                                                          |  |  |
|--------------------|--------------------------------------------------------------------------|--|--|
| SUBTOTAL<br>OPTION | DEFINITION                                                               |  |  |
| None               | No sort is applied.                                                      |  |  |
| Row ID             | Sorts data according to row ID.                                          |  |  |
| Row Name           | Sorts data according to name in alphabetical order.                      |  |  |
| Report Selection   | Displays additional options that allow you to subtotal your report data. |  |  |

#### **Specify Report Output Details**

1. Specify your report output type and enter the report name. Click Submit.

| Select an output type  |                                                              |   |
|------------------------|--------------------------------------------------------------|---|
| Excel                  | Interactive                                                  | 0 |
| Email delivery options |                                                              |   |
| Do not send email      | Notify me when my report is complete Send my files via email |   |
| Enter a Report Name    | Profile Ranking Index                                        |   |

# **REVIEW REPORT OUTPUT**

#### If Creating Excel Output

1. While the report generates, you can either wait for the report to complete or you are given the option to navigate away from the current page.

Note: If you move on to another task, your report output can be retrieved from My Jobs.

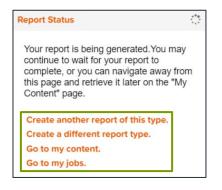

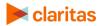

| ŧ Home > My Jobs > Job Details > Job Export 〈?    |                               |                                           |
|---------------------------------------------------|-------------------------------|-------------------------------------------|
|                                                   | Report Output<br>(Excel)      |                                           |
|                                                   | Profile Ranking Index         |                                           |
| Profile Ranking                                   | Profile Worksheet             | Analysis Area<br>Builder                  |
| Re-run the same report using different selections | Review top indexing behaviors | Define prospective markets for future use |

2. After the report generates, click Report Output to view your report.

## If Creating Interactive Output

1. Once your report generates it will be displayed on the screen.

| # Home > Step 1 > Step 2 $\checkmark$ (?)                        |                    |               |              |               |                             |               |       |       |
|------------------------------------------------------------------|--------------------|---------------|--------------|---------------|-----------------------------|---------------|-------|-------|
| Sort/Subtotal Display & Edit Report Prompts Export Report Filter |                    |               |              |               |                             |               |       |       |
| Profile List Order                                               | Profile List Title | Profile List  |              |               | Buy Athletic Shoes- 1yr (A) |               |       |       |
|                                                                  |                    | Total Profile | Total Base C | Total Profile | Count                       | Users/100 HHs | Index | ROC   |
|                                                                  | Dury Durasiant     | 40.500        | 10.000       | 05 700        | 40.704                      | 00.04         |       | 0.05% |

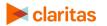